# 秋田県総合教育センター 研修講座情報システム かんたん操作マニュアル

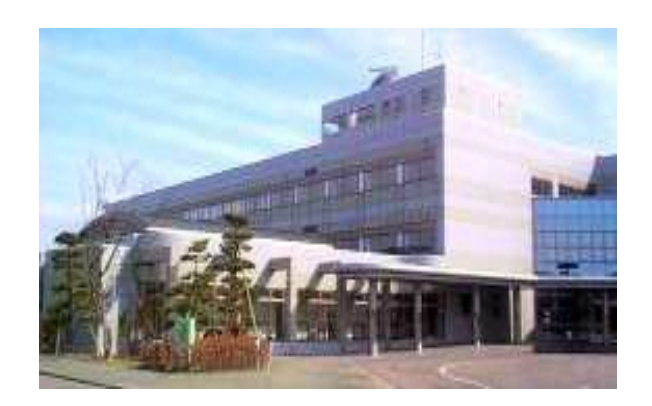

# 簡易操作マニュアル V2.1

幼稚園・保育所等を除く各学校は、本システムを使用して研修講 座の受講申込をお願いします。令和6年度\_研修講座案内(pdf版) は、当センターのウェブページ上にありますので、そちらをダウン ロードしてご利用をお願いします。

## 重 要

O

本システムで入力したデータは申込を確定すると、総合教育セン ターにインターネット経由で届きます。その後、各学校は令和6年 度研修講座案内(pdf)P124~126 研修講座の諸手続に基づき「 受講申込者名簿」の処理をお願いします。皆様の御理解と御協力を お願いします。

## 準 備

まず本年度の受講講座名、受講予定者名、その方の教職員番号の メモをご用意ください。 次にインターネット接続しているパソコン と本マニュアルを併用しながら、入力操作を行います。 \*システム画面例は、改良のため更新しています。システム画面を優先して、お読み下さい。

#### **1** システムの起動方法 講座

(1)インターネットブラウザ(Microsoft Edge等)をクリックします。

(2) 次のURL(アドレス)を指定します。

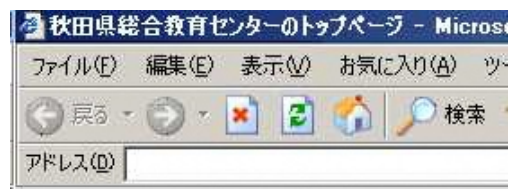

**https://kouza.akita-c.ed.jp/kouza/login.php**

をアドレス欄に入力してください。

または総合教育センターのウエブページからアクセスしてくだ さい

(3)下のようなログイン画面が表示されますので付与された ユーザIDとパスワードでログインしてください。

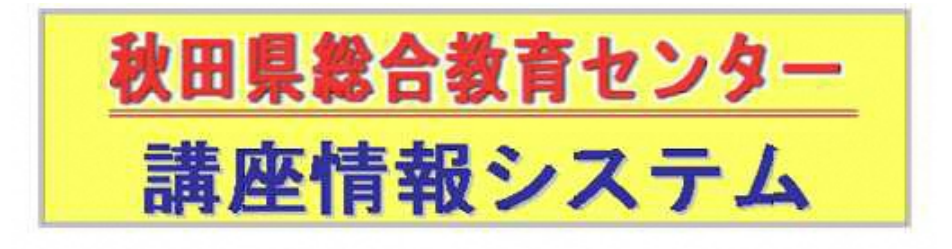

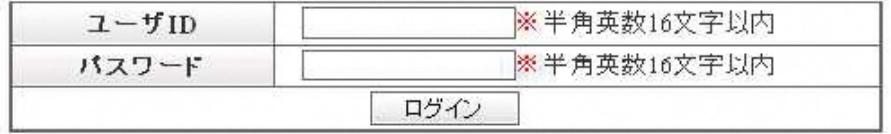

ユーザIDは3月下旬に連絡済みです。

(なお学校番号については教育センターのHPからダウンロード できます)

終了は、画面下のログアウトをクリックします。

#### 講座 **2** 研修講座受講申込みの流れ

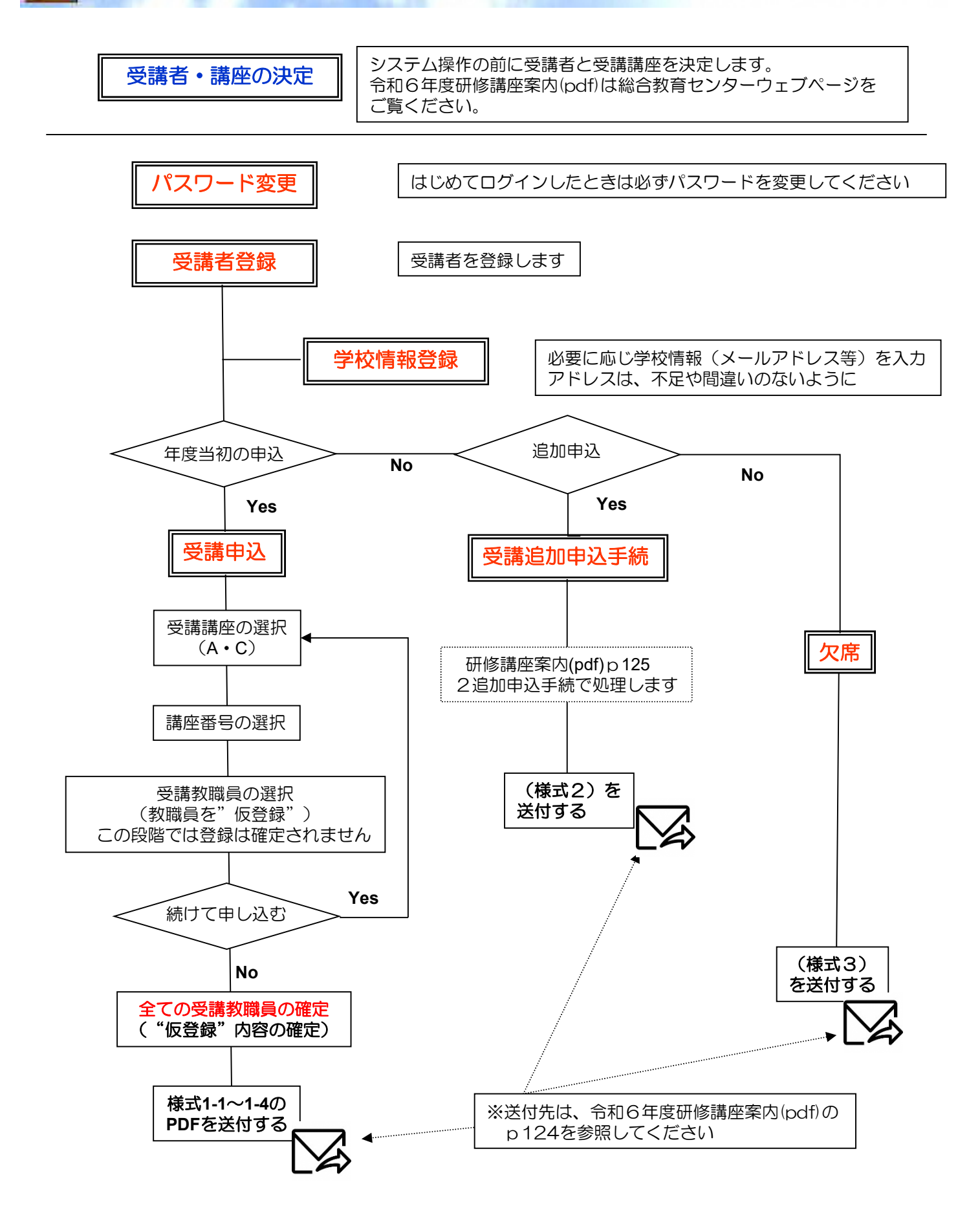

# (1) 新規受講者登録の画面に入ります

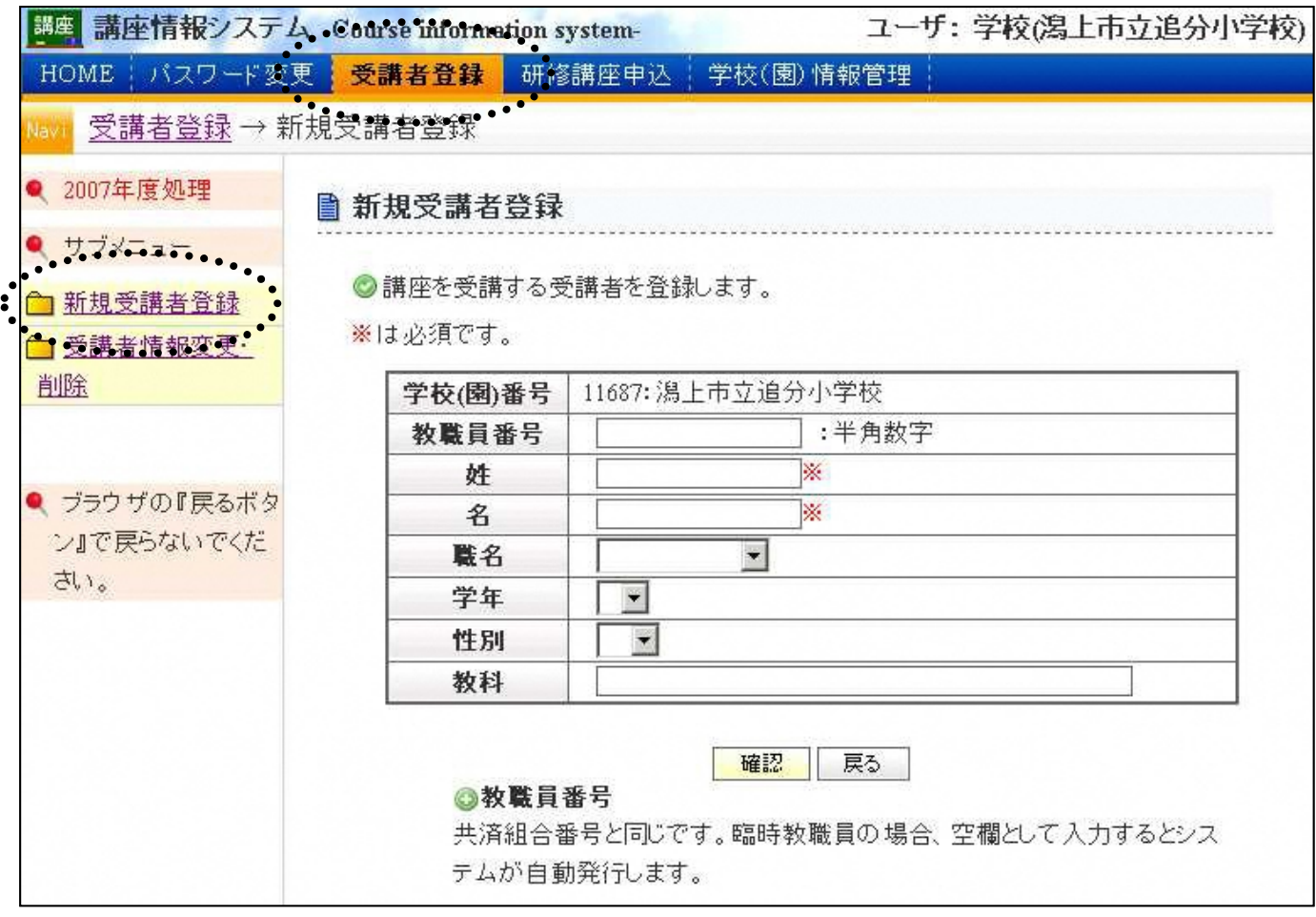

# (2)受講する予定の講座を選択し、受講者を仮登録します

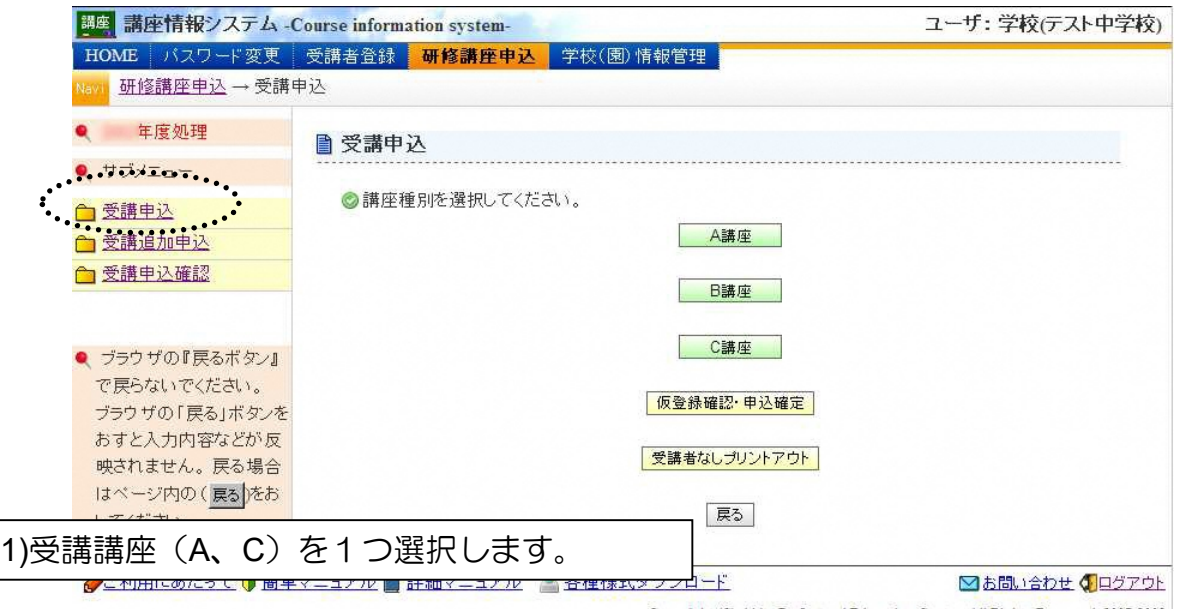

 $\label{eq:Corr} \text{Copyright (C) Akita Prefectural Education Center, All Rights Research, 2007-2008}$ 

2) 講座の一覧が表示されます。(A講座選択の例)

## ■ 受講申込

◎講座を選択してください。

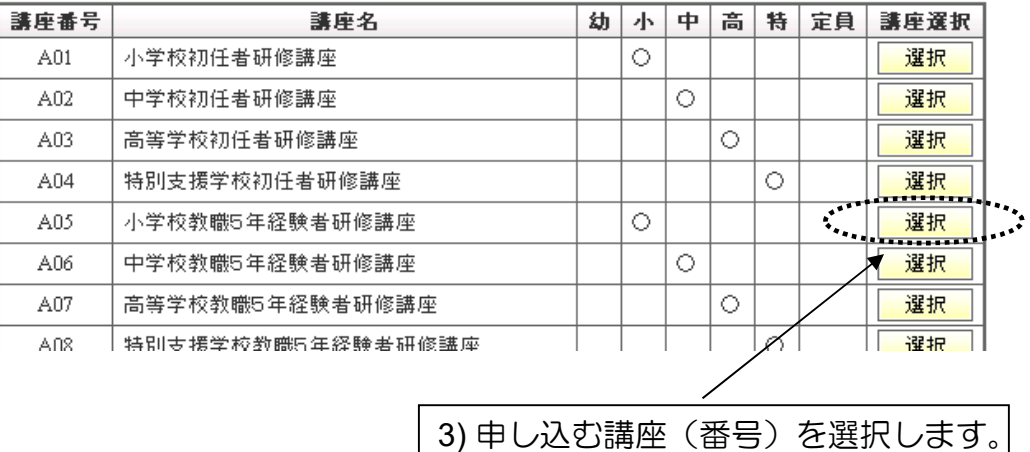

### **3** 受講者登録講座 |

前ページの続き・・・

## (2)受講する予定の講座を選択し、受講者を仮登録します。

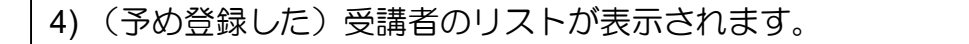

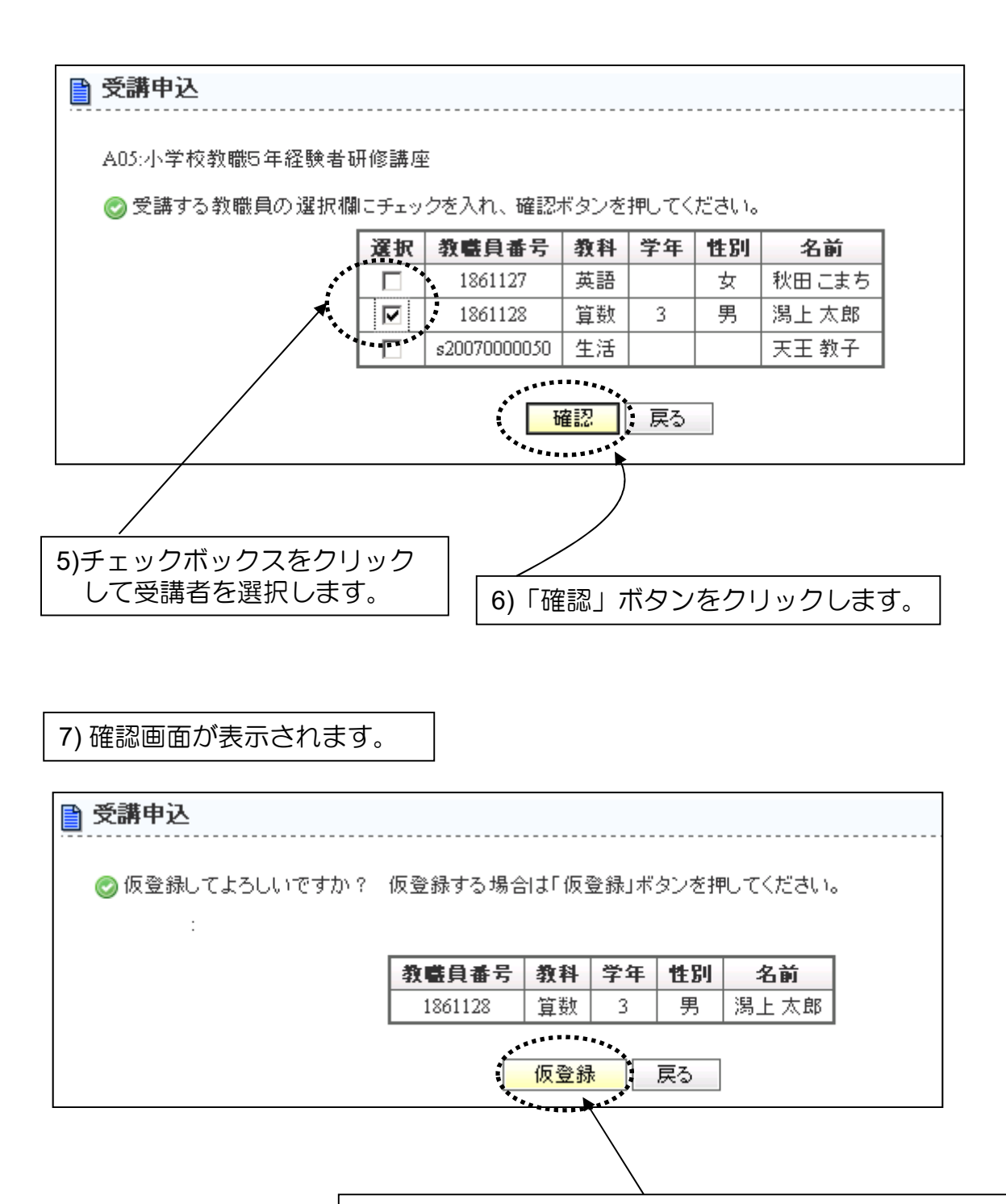

8)内容を確認して「仮登録」ボタンをクリックします。

### 講座 **3** 受講者登録

前ページの続き・・・

## (2)受講する予定の講座を選択し、受講者を仮登録します。

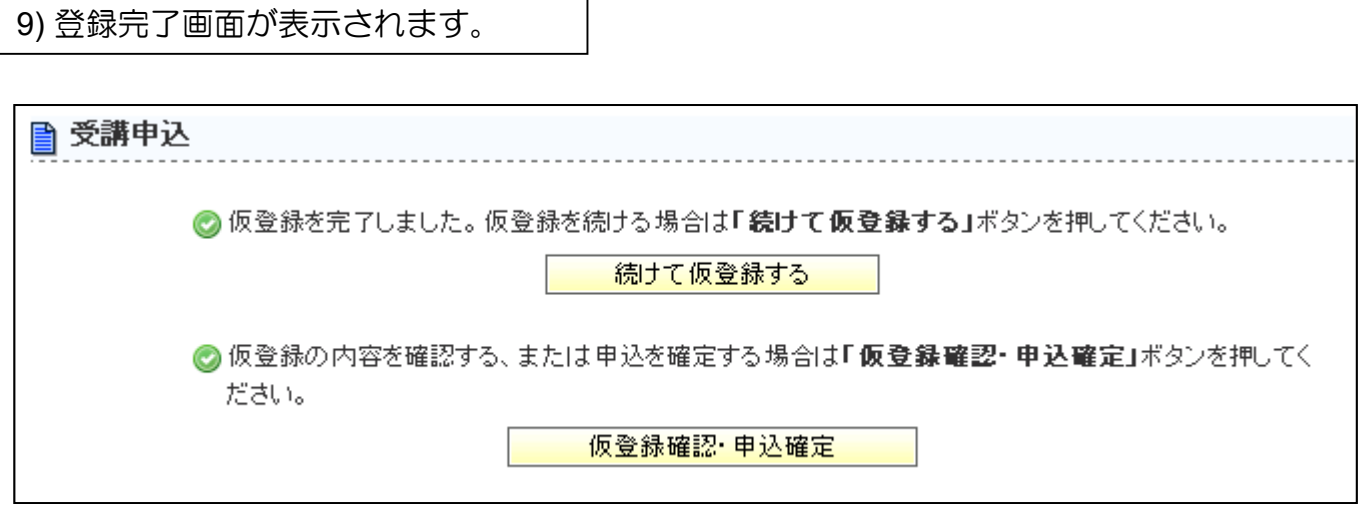

6.続けて仮登録

10)「続けて仮登録する」をクリックすれば、1)受講講座画面に戻 りますので、2人目以降の講座申し込み仮登録を行います。

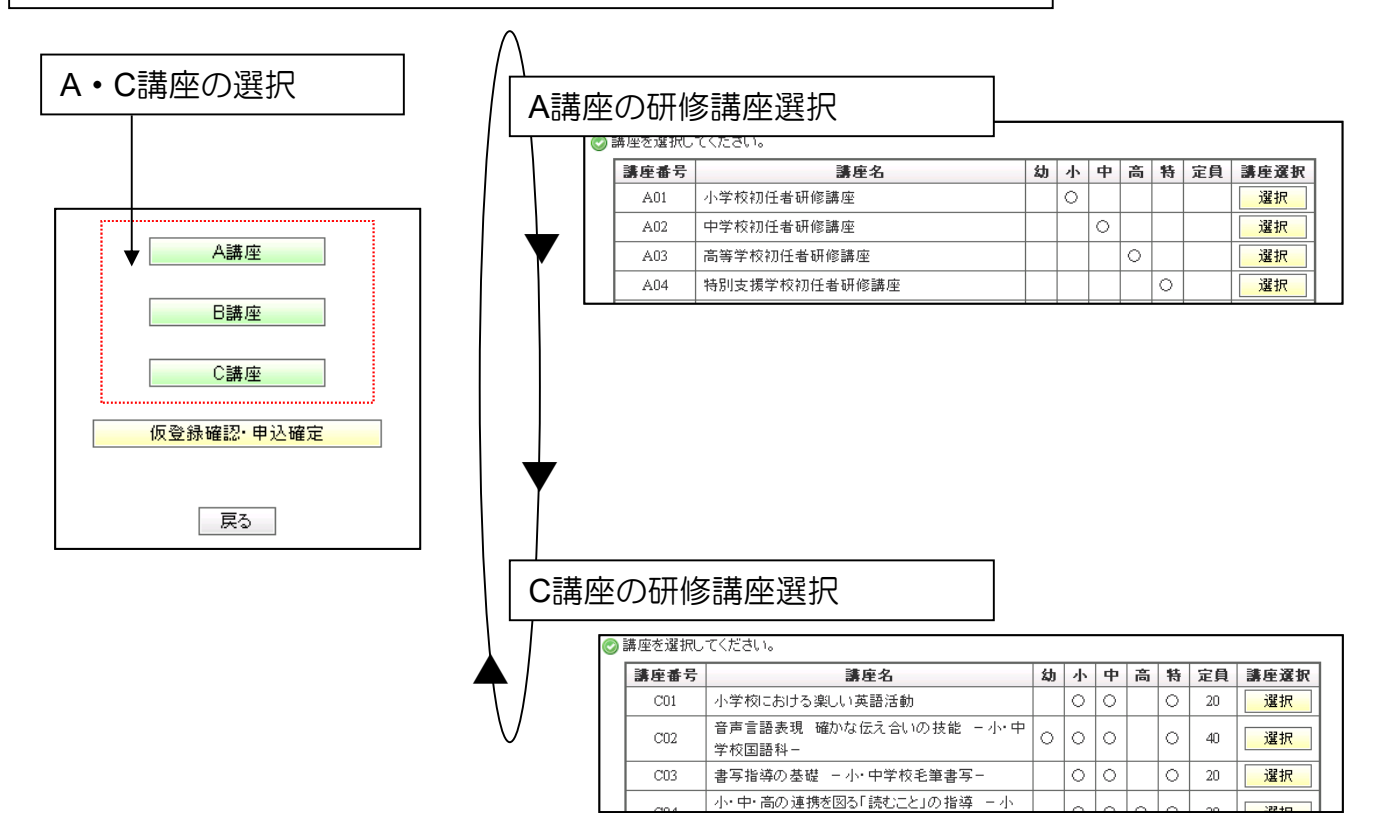

すべての方の仮登録が完了したら「仮登録の確認・申込確定」に進みます。

## (3)仮登録内容を確認し、申込を確定します。

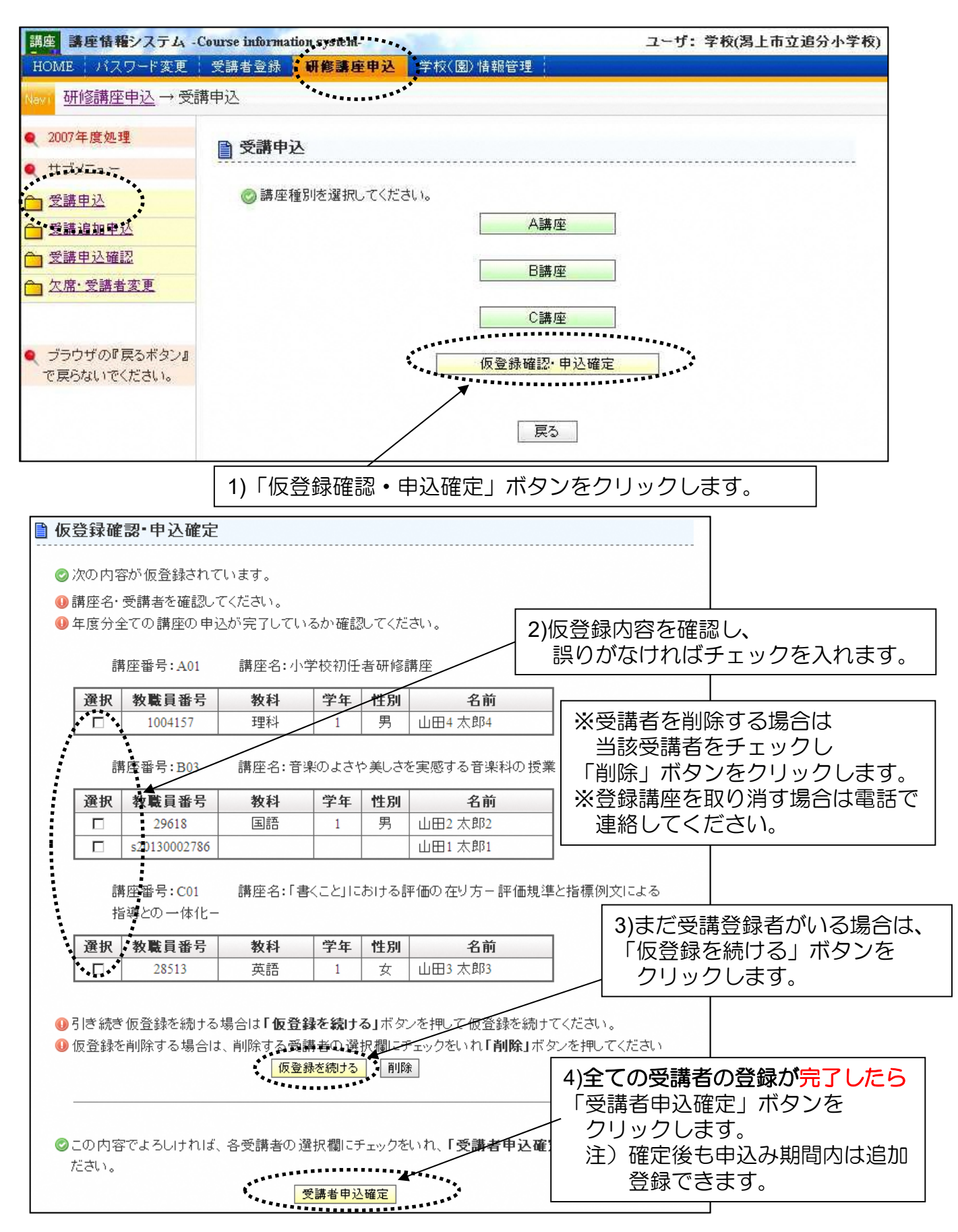

## (4) 受講申込者名簿を作成します。

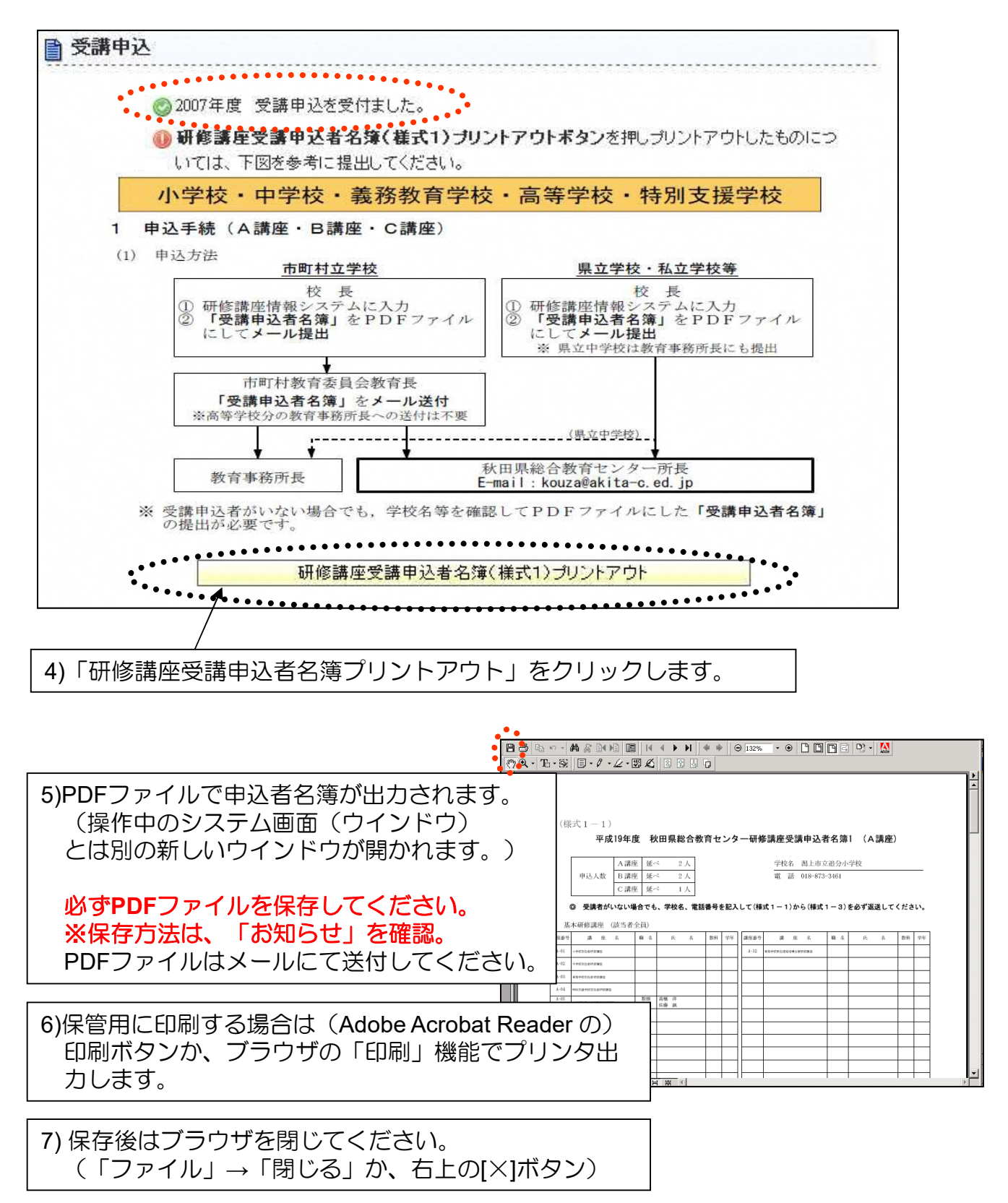